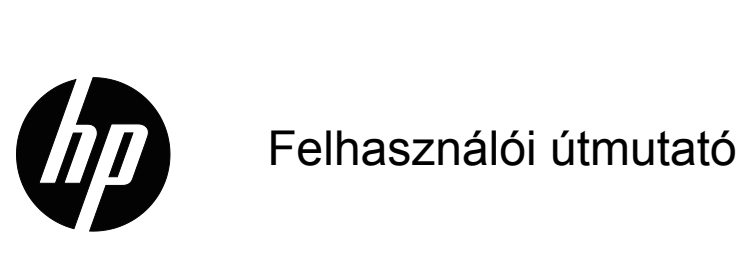

© 2015 HP Development Company, L.P. A Microsoft és a Windows a Microsoft vállalatcsoport Egyesült Államokban bejegyzett védjegye.

Az útmutatóban található információk értesítés nélkül változhatnak. A HP termékekre és szolgáltatásokra vonatkozó garanciáját csak a kifejezett szavatossági nyilatkozat jelentheti, amelyet az ilyen termékekhez és szolgáltatásokhoz mellékelnek. A jelen tájékoztatóban foglaltak nem értelmezhetők az abban foglaltakon kívül vállalt jótállásnak. A HP nem felel a jelen tájékoztatóban található szerkesztési vagy nyomtatási hibákért.

A dokumentum szerzői jogvédelem alá eső, védett információt tartalmaz. A HP Company előzetes írásos engedélye nélkül tilos a jelen dokumentumot fénymásolni, reprodukálni, illetve más nyelvre lefordítani.

Első kiadás (2016. március)

Dokumentumszám: 847511-211

## <span id="page-2-0"></span>**A használati utasításról**

Ez az útmutató a monitor funkcióit, a monitor beállítását, a szoftver használatát és a műszaki jellemzőket ismerteti.

**A FIGYELEM!** Az ilyen módon kiemelt szöveg azt jelzi, hogy az utasítások betartásának elmulasztása súlyos vagy halálos sérülést okozhat.

**△ VIGYÁZAT:** Az ilyen módon kiemelt szöveg azt jelzi, hogy az utasítások betartásának elmulasztása a berendezés sérülését vagy információ elvesztését okozhatja.

**MEGJEGYZÉS:** Az ilyen módon kiemelt szöveg fontos kiegészítő információt jelöl.

# **Tartalomjegyzék**

#### **[A használati utasításról](#page-2-0)**

#### **[1. Termékjellemz](#page-4-0)ők**

#### **[2. Biztonsági és karbantartási irányelvek](#page-5-0)**

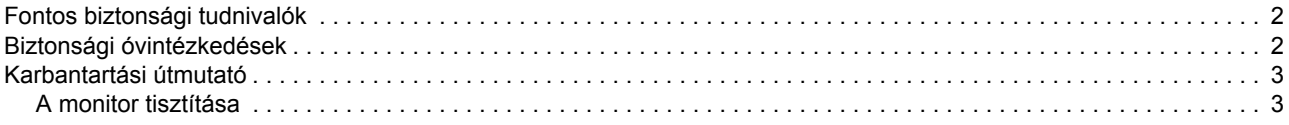

#### **[3. A monitor felállítása](#page-7-0)**

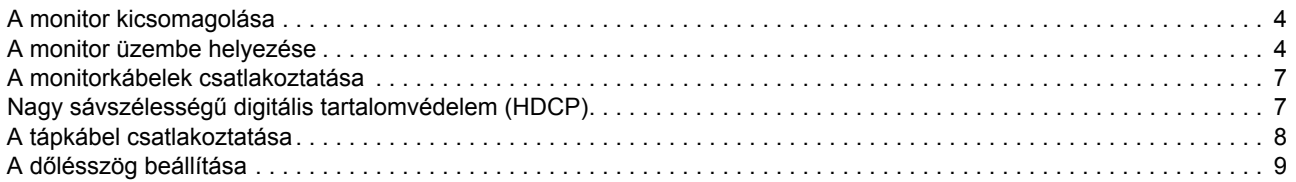

#### **[4. A monitor kezelése](#page-13-0)**

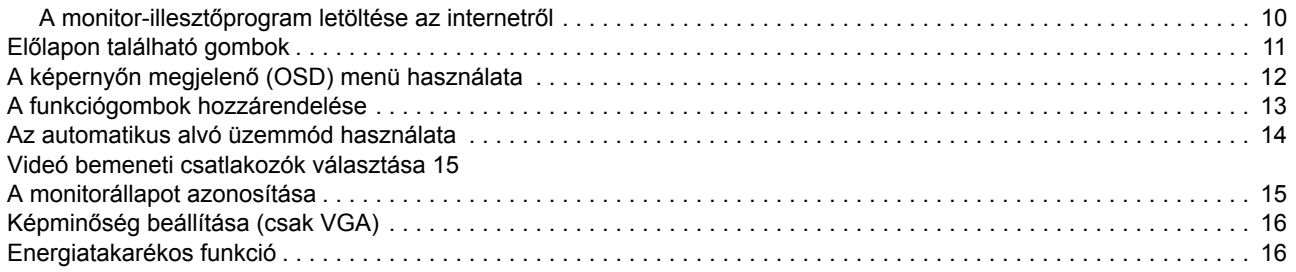

#### **[A. Hibaelhárítás](#page-20-0)**

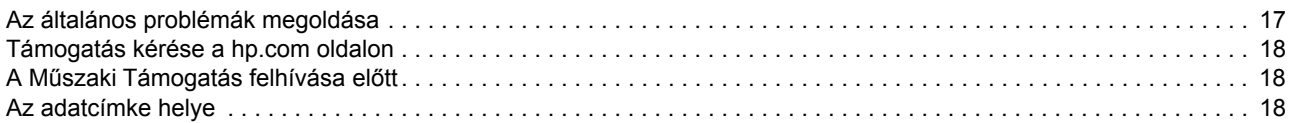

### **B. Mű[szaki adatok](#page-22-0)**

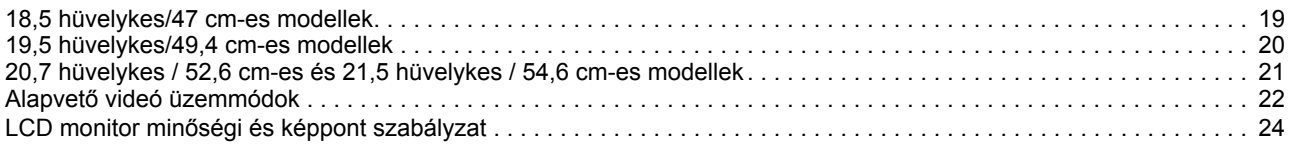

## <span id="page-4-0"></span>**1. Termékjellemzők**

A HP LCD (folyadékkristályos megjelenítő) monitorok aktív mátrix, vékonyfilm tranzisztoros (TFT) kijelzővel rendelkeznek, a következő jellemzőkkel:

- Nagyméretű kijelző
- Maximális grafikai felbontás: 1366 x 768, 60 Hz (18,5 hüv.) 1440 x 900, 60 Hz (19,5 hüv.) 1920 x 1080, 60 Hz (20,7 hüv., 21,5 hüv.)

Valamint teljes képernyős támogatás kisebb felbontásokhoz

- VGA analóg jel
- DVI digitális jel (bizonyos modellek)
- Egyszerű megtekintés ülő vagy álló helyzetből, illetve oldalirányban
- Dőlésszög-beállítás
- Eltávolítható alapzat
- Beépített sztereó hangszórók
- Biztonsági kábelt fogadó horony (a biztonsági kábel külön kapható)
- Plug and Play képesség, amennyiben az operációs rendszer támogatja
- Képernyőmenüs (OSD) beállítási lehetőségek számos nyelven az egyszerű beállításhoz és optimális képhez
- Energiagazdálkodás az energiafogyasztás csökkentéséhez
- HDCP (High Bandwidth Digital Content Protection) a DVI-bemeneten

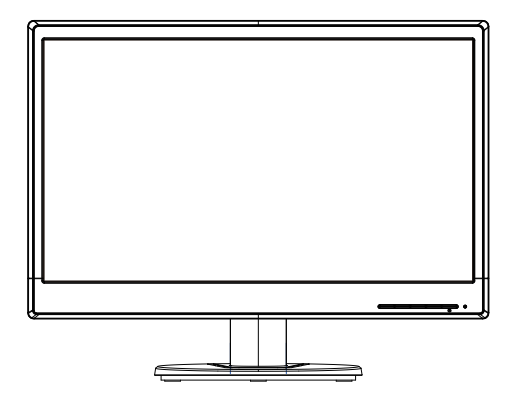

**MEGJEGYZÉS:** A biztonsági és szabályozási tudnivalókért tekintse meg a *Termékfelhívások* című dokumentumot, amely a dokumentációs készletben található. A termék használati utasítása frissítésének megkereséséhez lépjen a http://www.hp.com/support oldalra, és válassza ki országát. Válassza a Illesztőprogramok és letöltések elemet, majd kövesse a képernyőn megjelenő utasításokat.

## <span id="page-5-0"></span>**2. Biztonsági és karbantartási irányelvek**

### <span id="page-5-1"></span>**Fontos biztonsági tudnivalók**

A tápkábel a monitor tartozéka. Ha más tápkábelt kíván használni, kizárólag az ezzel a monitorral kompatibilis áramforrást és csatlakozást használjon. A monitorral használható megfelelő tápkábel készlettel kapcsolatos tájékoztatásért lásd: *Termékfelhívások* című dokumentum, amelyet egyes típusokon a médialemezen mellékeltek, vagy amely a dokumentációs készletben található.

**FIGYELEM!** Az áramütés és a berendezés károsodása kockázatának csökkentése érdekében:

- Ne helyezze üzemen kívül a tápkábel földelő funkcióját. A földelő csatlakozó fontos biztonsági jellemző.
- Dugja a tápcsatlakozót egy mindig könnyen elérhető, földelt konnektorba.
- A terméket a tápkábel konnektorból történő kihúzásával áramtalanítsa.

Az Ön biztonsága érdekében ne helyezzen tárgyakat a tápkábelre. Úgy helyezze el a kábeleket, hogy senki se lépjen rájuk vagy botoljon meg bennük véletlenül. Ne húzza a kábelt vagy vezetéket. A kábelt mindig a dugónál fogva távolítsa el az aljzatból.

A súlyos sérülés kockázatának elkerülése érdekében olvassa el a *Biztonság és kényelem útmutatót*. Leírja a munkaállomás megfelelő felállítását, a helyes testtartást, illetve egészséges és munkaszokásokat számítógép-felhasználók számára amellett, hogy fontos információt biztosít az elektromos és mechnikai biztonságról. Ez az útmutató a weben is megtalálható a http://www.hp.com/ergo címen.

**VIGYÁZAT:** A monitor valamint a számítógép védelme érdekében a számítógép valamint a perifériák (pl. monitor, nyomtató, lapolvasó) tápkábeleit túláramvédő eszközhöz, pl. túláramvédelemmel rendelkező elosztóhoz vagy szünetmentes tápegységhez (UPS) csatlakoztassa. Nem minden elosztó rendelkezik túláramvédelemmel. Amelyek igen, azokon ez a képesség kifejezetten fel van tüntetve. Olyan elosztót használjon, amelynek gyártója cseregaranciát ajánl, így kicserélheti készülékeit, ha a túláramvédelem meghibásodik.

A HP LCD monitort megfelelő és helyesen méretezett bútorzatra helyezze.

**FIGYELEM:** A nem megfelelő módon, fiókos szekrényre, könyvespolcra, polcra, íróasztalra, hangszóróra, ládára vagy kocsira helyezett LCD monitor leeshet és személyi sérülést okozhat. Ügyelni kell arra, hogy az LCD monitorhoz csatlakoztatott vezetékeket és kábeleket úgy vezessék, hogy el lehessen kerülni azok megrántását, megfogását vagy a bennük való megbotlást.

### <span id="page-5-2"></span>**Biztonsági óvintézkedések**

- Kizárólag olyan áramforrást és csatlakozót használjon, amelyek kompatibilisek e monitorral, a monitor címkéjén/hátlapján jelzettek szerint.
- Győződjön meg arról, hogy az aljzathoz csatlakoztatott termékek áramfelvétele nem haladja meg az elektromos aljzat névleges teljesítményét, illetve a tápkábelhez csatlakoztatott termékek teljes áramfelvétele nem haladja meg a tápkábel névleges teljesítményét. Nézze meg a teljesítményadatokat tartalmazó címkét, hogy megállapítsa az egyes eszközök névleges teljesítményét (Amper vagy A).
- A monitort könnyen hozzáférhető elektromos aljzat közelében kell felállítania. A monitort a tápkábel konnektorból történő kihúzásával áramtalanítsa úgy, hogy a dugót fogja meg. A monitort soha ne a vezetéknél fogva húzza ki.
- Ne helyezzen semmit a tápkábelre. Ne lépjen a kábelre.

### <span id="page-6-0"></span>**Karbantartási útmutató**

A monitor teljesítményének javítása, illetve élettartamának meghosszabbítása:

- Ne nyissa ki a monitor burkolatát vagy kísérelje meg saját maga megjavítani a terméket. Kizárólag azokat a vezérlőket lehet módosítani, amelyek a használati útmutatóban szerepelnek. Ha a monitor nem működik megfelelően vagy elejtették, illetve megsérült, lépjen kapcsolatba a hivatalos HP kereskedővel, forgalmazóval vagy szolgáltatóval.
- Kizárólag olyan áramforrást és csatlakozót használjon, amelyek kompatibilisek e monitorral, a monitor címkéjén/hátlapján jelzettek szerint.
- Győződjön meg arról, hogy az aljzathoz csatlakoztatott termékek áramfelvétele nem haladja meg az elektromos aljzat névleges teljesítményét, illetve a kábelhez csatlakoztatott termékek teljes áramfelvétele nem haladja meg a kábel névleges teljesítményét. Nézze meg a teljesítményadatokat tartalmazó címkét, hogy megállapítsa az egyes eszközök névleges teljesítményét (Amper vagy A).
- A monitort könnyen hozzáférhető aljzat közelében kell felállítania. A monitort a tápkábel konnektorból történő kihúzásával áramtalanítsa úgy, hogy a dugót fogja meg. A monitort soha ne a vezetéknél fogva húzza ki.
- Kapcsolja ki a monitort, ha nem használja. A monitor várható élettartamát jelentős mértékben meghosszabbíthatja, ha képernyőkímélő programot használ, vagy kikapcsolja a monitort, ha nem használja
- A készülékház nyílásai a megfelelő szellőzés biztosítására szolgálnak. Ezeket a nyílásokat nem szabad elzárni vagy letakarni. Semmiféle idegen tárgyat ne dugjon a készülékház réseibe vagy egyéb nyílásaiba.
- Ne ejtse le a monitort vagy helyezze labilis felületre.
- Ne helyezzen semmit a tápkábelre. Ne lépjen a kábelre.
- A monitort jól szellőző területen tartsa és óvja az erős fénytől, szélsőséges hőmérséklettől és magas páratartalomtól.
- Amikor eltávolítja a monitor talpát, puha felületre fektesse a kijelzővel lefelé, nehogy megkarcolódjon, megsérüljön vagy eltörjön.

### <span id="page-6-1"></span>**A monitor tisztítása**

- 1. Kapcsolja ki a monitort és a számítógépet.
- 2. Húzza ki a monitor hálózati dugóját az aljzatból vagy elosztóból.
- 3. A monitor műanyag felületeit mindig tiszta és vízzel megnedvesített törlőkendővel tisztítsa.
- 4. A monitor képernyőjét antisztatikus képernyőtisztítóval tisztítsa.

 $\triangle$  VIGYÁZAT: Ne használjon benzolt, hígítót, ammóniát vagy más illékony anyagot a monitor képernyőjének vagy burkolatának tisztításához. Az ilyen vegyszerek megrongálhatják a burkolat felületét és a képernyőt.

## <span id="page-7-0"></span>**3. A monitor felállítása**

### <span id="page-7-1"></span>**A monitor kicsomagolása**

- 1. Csomagolja ki a monitort. Győződjön meg arról, hogy a csomag minden tételt tartalmaz. A csomagoláshoz használt kartondobozt tárolja biztonságos helyen.
- 2. Kapcsolja ki a számítógépet és a hozzá csatlakoztatott eszközöket.
- 3. Készítsen elő egy laos területet a monitor összeszereléséhez. Egy lapos, puha és védett területre lehet szükség, ahova a monitort a kijelzővel lefelé leteheti, hogy előkészítse az üzembe helyezéshez.

### <span id="page-7-2"></span>**A monitor üzembe helyezése**

A monitort asztalra helyezheti vagy falra szerelheti. A monitort egy kézenfekvő, jól szellőztetett helyen, a számítógép közelében helyezze el. A monitor felállítása után csatlakoztassa hozzá a monitorkábeleket.

#### **A monitor előkészítése asztali használathoz**

1. Helyezze a monitort a kijelzőpanellel lefelé egy lapos, puha és védett asztalfelületre úgy, hogy a tartóoszlop túlnyúljon az asztal szélén.

**VIGYÁZAT:** A kijelzőpanel törékeny. Kerülje az LCD képernyő érintését vagy megnyomását, mert ettől megsérülhet.

2. Nyomja rá az oszlopot a monitortartó oszlopra, amíg a helyére nem kattan.

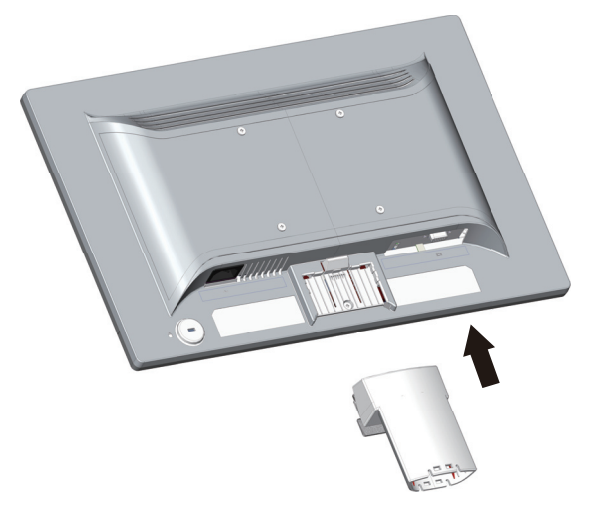

3. Nyomja a talpat az oszlopba, amíg a helyére nem kattan.

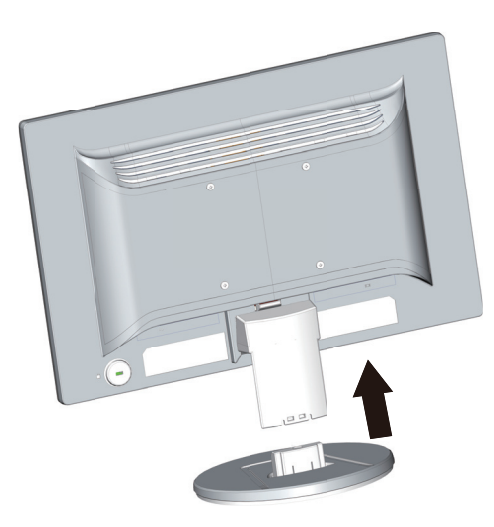

4. Emelje fel a monitort és állítsa fel egy stabil, vízszintes felületen.

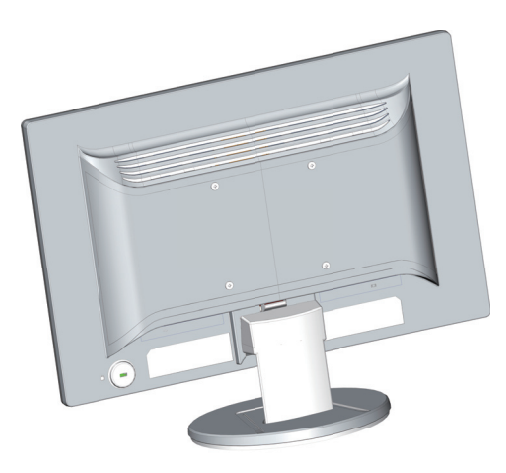

#### **A monitor előkészítése falra szereléshez**

1. Ellenőrizze a fali konzol stabilitását.

**FIGYELEM!** A súlyos személyi sérülés és/vagy az eszköz károsodásának elkerülése érdekében ellenőrizze, hogy a fali konzolt megfelelően szerelték-e fel és rögzítették-e, mielőtt hozzá rögzítené a monitort. Tekintse meg a fali konzolhoz mellékelt utasításokat, hogy meggyőződjön, elbírja a monitor súlyát.

- 2. Húzza ki a tápkábelt és a többi kábelt a monitorból.
- 3. Helyezze a monitort a kijelzőpanellel lefelé egy sima, védett felületre.

4. Csúsztassa le a talpat a monitor aljáról.

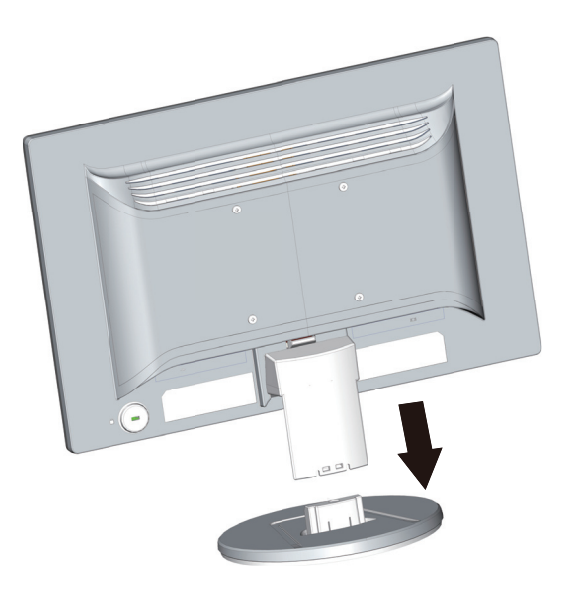

- 5. Hégy menetes lyuk válik szabaddá a monitor hátlapján. Ezeken a lyukakon keresztül rögzíthet tartókart vagy egyéb konzolt a monitor hátuljához.
- 6. Kövesse a konzolhoz mellékelt használati utasítás útmutatását annak biztosítása érdekében, hogy a monitor rögzítése biztonságosan történjen. A panel hátlapján lévő négy darab, menetes lyuk megfelel a lapos monitorok felszerelésére vonatkozó VESA szabványnak.
- 7. Szereljen fel monitorkart vagy egyéb tartókart.

**MEGJEGYZÉS:** Ezt a készüléket UL- vagy CSA-minősítéssel rendelkező fali konzollal kell rögzíteni.

**VIGYÁZAT:** Ez a monitor támogatja a VESA ipari szabványnak megfelelő 100 mm-es szerelőlyukakat. Harmadik fél által szállított konzol felszereléséhez négy darab 4 mm vastag, 0,7 menetemelkedésű és 10 mm hosszúságú csavarok használata szükséges. Tilos hosszabb csavart használni, mert azok károsíthatják a monitort. Fontos ellenőrizni, hogy a gyártó felszerelési megoldása megfelel-e a VESA szabványnak, és hogy elbírja-e a monitor súlyát. A lehető legjobb teljesítmény érdekében fontos, hogy a monitorhoz mellékelt tápkábelt és videokábeleket használja.

### <span id="page-10-0"></span>**A monitorkábelek csatlakoztatása**

#### **A VGA- (analóg) kábel vagy DVI-D- (digitális) kábel csatlakoztatása**

Használjon egy VGA-videokábelt vagy DVI-D-kábelt a monitor és a számítógép csatlakoztatásához. DVI használatához DVI-kompatibilis grafikuskártyával kell rendelkeznie. A csatlakozók a monitor hátulján találhatók. Győződjön meg arról, hogy a számítógép és a monitor is ki van kapcsolva.

1. A VGA-kábel csatlakoztatása:

Csatlakoztassa a VGA-kábel egyik végét a monitor hátuljához, a másikat pedig a számítógép VGA videó csatlakozójához.

2. A DVI-D-kábel csatlakoztatása (bizonyos modelleken):

Csatlakoztassa a DVI-D kábel egyik végét a monitor hátuljához, a másikat pedig a számítógép DVI-D videó csatlakozójához. A kábelt csak akkor tudja használni, ha a számítógépe DVI-kompatibilis grafikuskártyával rendelkezik. A monitor DVI-D csatlakozója és a kábel mellékelt tartozékok.

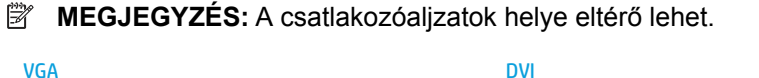

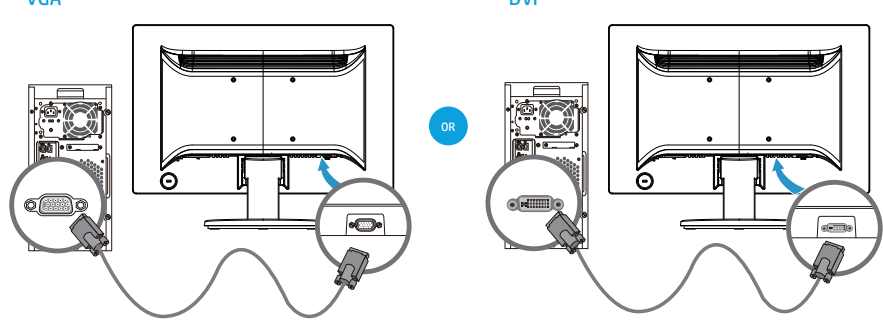

**MEGJEGYZÉS:** Ha VGA- vagy DVI-jelbemenetet használ, az audiokábelt külön kell csatlakoztatnia, mivel a VGA- vagy DVI-jel csak a videoadatok átvitelére alkalmas, az audioadatokéra nem.

### <span id="page-10-1"></span>**Nagy sávszélességű digitális tartalomvédelem (HDCP)**

A monitor támogatja a HDCP-t és képes nagy felbontású tartalom fogadására. A nagy felbontású tartalom sok forrásból elérhető, pl. Blu-ray Disc eszközről, illetve HDTV adásból vagy kábelen keresztül. Amennyiben nem rendelkezik HDCP-képességű monitorral, üres képernyőt vagy kisebb felbontású képet fog látni, ha nagy felbontású tartalmat játszik le. A védett tartalom megjelenítéséhez a számítógép grafikuskártyájának és a monitornak is támogatnia kell a HDCP-t.

### <span id="page-11-0"></span>**A tápkábel csatlakoztatása**

1. Tartsa be az összes elektromos és tápfeszültségre vonatkozó figyelmeztetést

**FIGYELEM!** Az áramütés és a berendezés károsodása kockázatának csökkentése érdekében: Ne helyezze üzemen kívül a tápkábel földelő csatlakozóját! A földelő csatlakozó fontos biztonsági jellemző.

Dugja a tápkábelt egy megfelelően földelt konnektorba.

Győződjön meg arról, hogy az a földelt aljzat, amelyhez a tápkábelt csatlakoztatja könnyen elérhető és a készüléket kezelő személyhez a lehető legközelebb helyezkedik el. Gondoskodni kell a tápkábel elvezetéséről, nehogy valaki rálépjen, vagy a rajta lévő tárgyak átszúrják őket.

Ne helyezzen tárgyakat a tápkábelre vagy vezetékekre. Úgy helyezze el a kábeleket, hogy senki se lépjen rájuk vagy botoljon meg bennük véletlenül. Ne húzza a kábelt vagy vezetéket.

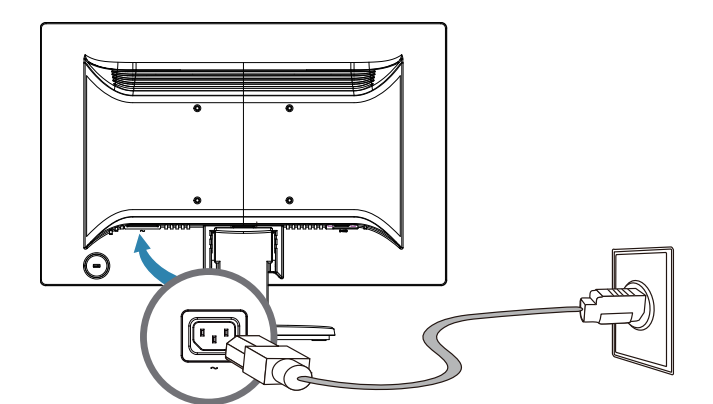

Lásd: "Technical Specification" ("B" függelék) a további információkat illetően.

2. Csatlakoztassa a tápkábel egyik végét a monitorhoz, majd a dugóját dugja egy földelt konnektorba.

**A FIGYELEM!** Az áramütés elkerülése érdekében a következőt kell tennie, ha megfelelően földelt konnektor nem áll rendelkezésre: (1) Megfelelő földelést biztosító elektromos aljzat adaptert használjon. (2) Megfelelően földelt konnektort szereltessen be.

### <span id="page-12-0"></span>**A dőlésszög beállítása**

Állítsa be a kijelzőpanel dőlésszögét a következőképpen az optimális betekintési szög érdekében:

- 1. Álljon a monitor elé és tartsa a monitor talpát, miközben módosítja a nézőszöget, nehogy felborítsa a monitort.
- 2. Állítsa be a monitor dőlésszögét a felső szélének maga felé húzásával vagy az ellenkező irányba tolásával anélkül, hogy a képernyőhöz érne.

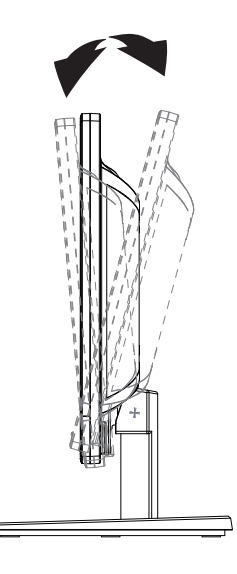

### <span id="page-13-0"></span>**4. A monitor kezelése**

**MEGJEGYZÉS:** Előfordulhat, hogy telepítenie kell a digitálisan aláírt monitorillesztőprogramokat (INF- vagy ICM-fájlokat). Amennyiben az illesztőprogramok frissítésére van szükség, a monitor-illesztőprogram INF- és ICM-fájljait az internetről telepítheti.

### <span id="page-13-1"></span>**A monitor-illesztőprogram letöltése az internetről**

A legfrissebb verziójú illesztőprogramok és szoftverek letöltéséhez a HP Támogatás oldaláról:

- 1. Lásd: **http://www.hp.com/support**.
- 2. Jelölje ki az **Drivers & Downloads (Illesztőprogramok és letöltések)** elemet, írja be a monitor típusát a termékkereső mezőbe, és kattintson az **Ugrás** gombra.
- 3. Ha szükséges, válassza ki a monitorját a listáról.
- 4. Válassza ki az operációs rendszerét, majd kattintson a **Next (Tovább)** gombra.
- 5. Kattintson az **Driver Display/Monitor (Illesztőprogram Kijelző/monitor)** elemre az illesztőprogramok listájának megnyitásához.
- 6. Kattintson az illesztőprogramra.
- 7. Kattintson a **System Requirements (Rendszerkövetelmények)** lapra, majd ellenőrizze, hogy a rendszer megfelel a program minimális követelményeinek.
- 8. Kattintson a **Letöltés** elemre, és kövesse a képernyőn megjelenő utasításokat a szoftver letöltéséhez.

## <span id="page-14-0"></span>**Előlapon található gombok**

A monitor gombjai az előlap alján találhatók

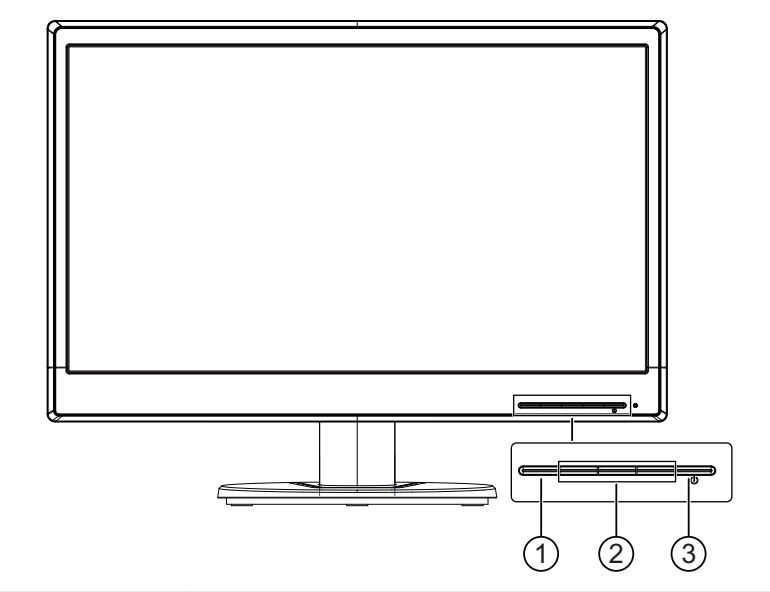

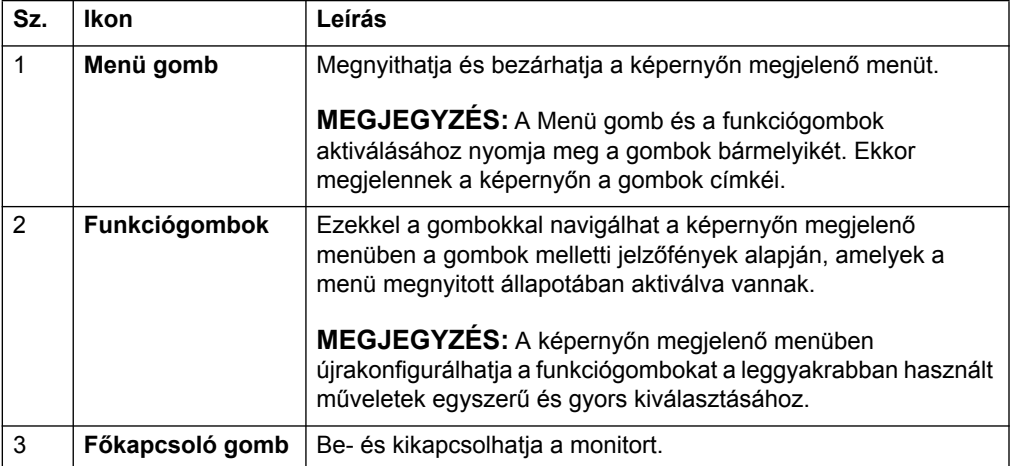

### <span id="page-15-0"></span>**A képernyőn megjelenő (OSD) menü használata**

A képernyőn megjelenő (OSD) menü segítségével egyéni igényei szerint állíthatja be a monitor képernyőjét. A monitor előlapján lévő gombok segítségével férhet hozzá az OSD-menühöz és végezheti el a beállításokat.

Az OSD-menü megnyitásához és a beállítások elvégzéséhez tegye a következőket:

- 1. Ha a monitor nincs bekapcsolva, nyomja meg a főkapcsoló gombot a monitor bekapcsolásához.
- 2. Nyomja meg az előlapon lévő négy funkciógomb egyikét a gombok aktiválásához, majd nyomja meg a Menü gombot az OSD megnyitásához.
- 3. Használja a három funkciógombot a menüelemek közötti navigáláshoz, illetve a menüelemek kiválasztásához és módosításához. A gombok címkéi az éppen aktív menütől vagy almenütől függően változnak.

Az alábbi táblázatban megtekintheti az OSD-menü menüelemeinek listáját.

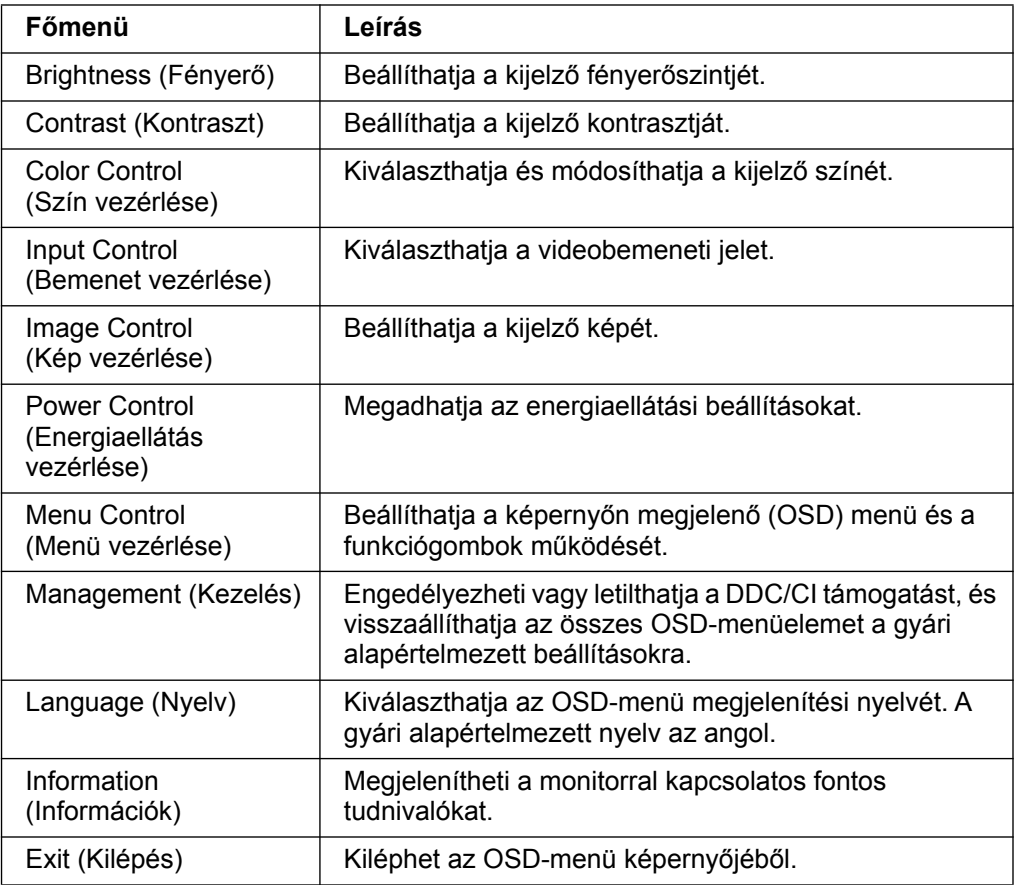

### <span id="page-16-0"></span>**A funkciógombok hozzárendelése**

Az előlapon lévő négy funkciógomb egyikének megnyomásával aktiválhatja a gombokat, és megjelenítheti a gombok felett az ikonokat. Az alábbi ábrán megtekintheti a gyári alapértelmezett gombikonokat és funkciókat.

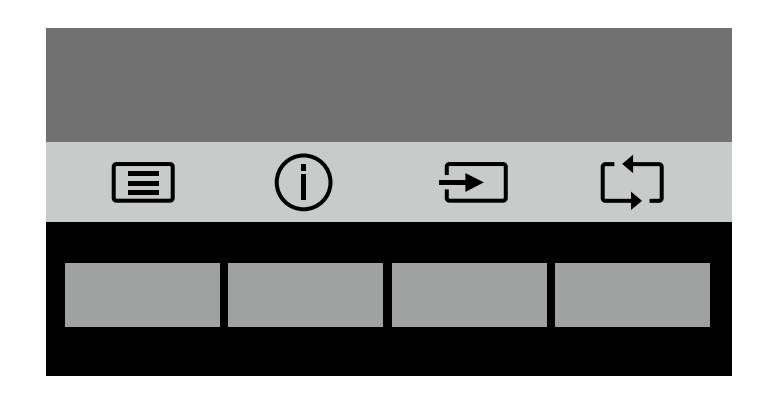

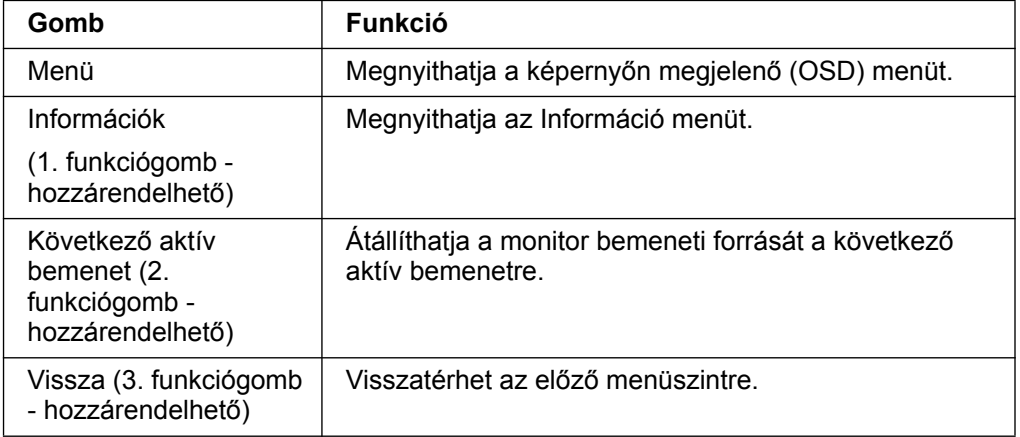

A funkciógombok alapértelmezett értékeit úgy módosíthatja, hogy a gombok aktiválásakor egyszerűen és gyorsan hozzá tudjon férni a leggyakrabban használt menüelemekhez.

A funkciógombok hozzárendelése:

- 1. Nyomja meg az előlapon lévő gombok egyikét a gombok aktiválásához, majd nyomja meg a Menü gombot az OSD-menü megnyitásához.
- 2. Az OSD-menüben jelölje ki a Menu Control (Menü vezérlése) > Assign (Gombok) hozzárendelése elemet, majd válassza ki a rendelkezésre álló opciók egyikét a hozzárendelni kívánt gombhoz.

**MEGJEGYZÉS:** Kizárólag a három funkciógombot lehet hozzárendelni. A Menü gomb vagy a főkapcsoló gomb újbóli hozzárendelése nem lehetséges.

### <span id="page-17-0"></span>**Az automatikus alvó üzemmód használata**

A monitor a képernyőn megjelenő (OSD) menüben egy ún. Automatikus alvó üzemmód opciót biztosít, amelynek segítségével engedélyezheti vagy letilthatja a monitor kis fogyasztású állapotát. Amikor az automatikus alvó üzemmód engedélyezve van (ez az alapértelmezett beállítás), a monitor kis fogyasztású állapotba vált át, amennyiben a gazdaszámítógép kis fogyasztású módot jelez (vagyis a vízszintes vagy a függőleges szinkronizálási jel hiányzik).

A kis fogyasztású (alvó) módba történő áttéréskor a monitor képernyője üres, a háttérfény kikapcsol, és a bekapcsolt állapotot jelző LED-fény sárgán kezd világítani. A monitornak kis fogyasztású állapotban kevesebb mint 0,5 W a fogyasztása. A monitor akkor ébred fel alvó üzemmódból, ha a gazdaszámítógép aktív jelet küld a monitornak (pl. ha Ön aktiválja az egeret vagy a billentyűzetet).

Az automatikus alvó üzemmódot a képernyőn megjelenő (OSD) menüben kapcsolhatja ki. Nyomja meg az előlapon lévő gombok egyikét a gombok aktiválásához, majd nyomja meg a Menü gombot az OSD-menü megnyitásához. Az OSD-menüben válassza ki az Power Control (Energiaellátás vezérlése) > Auto- Sleep Mode (Automatikus alvó üzemmód) > Off (Ki elemet).

### <span id="page-18-0"></span>**Videó bemeneti csatlakozók választása**

A bemeneti csatlakozók a következők:

- VGA-csatlakozó (analóg)
- DVI-D-csatlakozó (digitális) (bizonyos modellek)

A monitor automatikusan megállapítja, mely bemeneteken érkezik érvényes videojel, és megjeleníti a képet.

Igény szerint csatlakoztathatja a VGA-kábelt, a DVI-D-kábelt vagy mindkettőt. Ha mindkét kábel csatlakoztatva van, az alapértelmezettként kiválasztott bemenet a DVI. A bemeneti forrást az OSD menü Bemenetválasztás opciójával lehet váltani.

### <span id="page-18-1"></span>**A monitorállapot azonosítása**

Különleges üzenetek jelennek meg a monitor képernyőjén a monitor alábbi állapotainak azonosításához:

- Monitor Status (Monitor állapota) Ha a monitor be van kapcsolva, vagy a bemeneti jelforrás megváltozik, egy Monitor állapota üzenet jelenik meg a kijelzőn 5 másodpercre. Az üzenet azt jelzi, hogy melyik bemenet az aktuálisan aktív jel, ezenkívül mutatja az automatikus forrásváltás beállításának állapotát (On (Be) vagy Off (Ki)), az alapértelmezett jelforrást, a kijelző aktuálisan beállított felbontását és a kijelző ajánlott felbontását.
- Input Signal Out of Range (Bemeneti jel tartományon kívül) Módosítsa a felbontás beállítását 1366 x 768, 60 Hz (18,5 hüv.), 1440 x 900, 60 Hz (19,5 hüv.) vagy 1920 x 1080, 60Hz (20,7 hüv., 21,5 hüv.) értékre. Azt jelzi, hogy a monitor nem támogatja a bemeneti jelet, mert a felbontás és/vagy a frissítési gyakoriság magasabb értékre van állítva, mint amit a monitor támogat.
- No Source Signal (Nincs jelforrás) Azt jelzi, hogy a monitor nem kap videojelet a számítógépről a monitor videobemeneti csatlakozóján. Ellenőrizze, hogy a számítógép vagy a bemeneti jelforrás ki van-e kapcsolva vagy energiatakarékos módra van-e állítva.
- Auto Adjustment in Progress (Automata beállítás folyamatban) Azt jelzi, hogy az automata beállítás funkció aktív.
- Monitor Going to Sleep (A monitor alvó módba lép) Azt jelzi, hogy a kijelző alvó módba lép.
- Check Video Cable (Videokábel ellenőrzése) Azt jelzi, hogy a videokábel nem megfelelően van csatlakoztatva a számítógéphez.
- OSD Lockout (OSD-zárolás) A képernyőn megjelenő (OSD) menüt úgy tudja engedélyezni vagy letiltani, ha az előlapon lévő Menu gombot 10 másodpercig lenyomva tartja. Ha az OSD zárolva van, egy OSD-zárolás figyelmeztető üzenet jelenik meg 10 másodpercre.
	- Ha az OSD-menü zárolva van, tartsa megnyomva a Menu gombot 10 másodpercig az OSD-menü feloldásához.
	- Ha az OSD-menü fel van oldva, tartsa megnyomva a Menu gombot 10 másodpercig az OSD-menü zárolásához.
- Power Button Lockout (Főkapcsoló zárolása) Azt jelzi, hogy a főkapcsoló gomb zárolva van. Ha a főkapcsoló gomb zárolva van, egy Főkapcsoló zárolása figyelmeztető üzenet jelenik meg.
	- Ha a főkapcsoló gomb zárolva van, tartsa megnyomva a főkapcsoló gombot 10 másodpercig a gombfunkció zárolásának feloldásához.
	- Ha a főkapcsoló gomb fel van oldva, tartsa megnyomva a főkapcsoló gombot 10 másodpercig a gombfunkció zárolásához.
- Dynamic Contrast Ratio On (Dinamikus kontrasztarány be) Azt jelzi, hogy a Dinamikus kontrasztarány funkció be van kapcsolva. Ez akkor történik, ha a dinamikus kontrasztarány be van kapcsolva az OSD-menüben a Kép vezérlése opciónál.
- Dynamic Contrast Ratio Off (Dinamikus kontrasztarány ki) Azt jelzi, hogy a Dinamikus kontrasztarány funkció ki van kapcsolva. Ez akkor történik, ha a dinamikus kontrasztarány ki van kapcsolva az OSD-menüben a Kép vezérlése opciónál.

### <span id="page-19-0"></span>**Képminőség beállítása (csak VGA)**

Az automatikus beállítás funkció automatikusan elvégzi a képminőség beállítását a képméret, helyzet, órajel és fázis tekintetében, amikor új videó üzemmódot jelenítenek meg. A VGA-bemenet precízebb beállításához futtassa az Auto. beállítás szoftvert, amelyet a terméktámogatási webhelyről tölthet le: www.hp.com/support. Amennyiben további képminőség-javítást kíván végezni, használja a monitor Clock (Órajel) és Phase (Fázis) kezelőszerveit a kép finomhangolásához. Lásd az "Analóg videó optimalizálása" című részt ebben a fejezetben.

Analóg videó optimalizálása

Egyes monitorok fejlett áramköröket tartalmaznak, amelyek lehetővé teszik, hogy normál analóg monitorként működjenek. Az analóg képteljesítmény javítása érdekében két kezelőszerv állítható be az OSD menüben:

**Clock (Órajel)** - Növelje vagy csökkentse az értéket a háttérben lévő, esetleges függőleges sávok vagy csíkok csökkentéséhez.

**Phase (Fázis)** - Növelje vagy csökkentse az értéket a videó torzítás vagy remegés minimálisra csökkentéséhez.

E kezelőszerveket csak akkor használja, ha az automata beállítás funkció nem biztosít megfelelő képet analóg módban. A legjobb eredmény érdekében:

- 1. Hagyja, hogy a monitor legalább 30 percen keresztül bemelegedjen, mielőtt beállítást végezne.
- 2. Nyissa meg az OSD menüt, majd válassza az Képbeállítás elemet.
- 3. Először állítsa be helyesen a fő Órajel beállításokat, mivel a Fázis beállítása a fő Órajel beállítástól függ. Amikor a Órajel és Fázis beállításokat végzi és a monitorkép torzzá válik, addig folytassa az értékek beállítását, amíg a torzítás meg nem szűnik. A gyári beállítások visszaállításához, nyissa meg az OSD menüt, válassza a Gyári beállítások visszaállítása elemet, majd a Yes (Igen) elemet.

### <span id="page-19-1"></span>**Energiatakarékos funkció**

Amikor a monitor normál üzemmódban van, a bekapcsolt állapotot jelző fény kék színű és a monitor normális mértékű Wattot fogyaszt. A fogyasztást illetően lásd: "Műszaki adatok" ("B" függelék). A monitor energiatakarékos módot is támogat, amelyet a számítógép szabályoz. Amikor a monitor kis fogyasztású állapotban van, a képernyő sötét lesz, a háttérvilágítás kikapcsolódik és a bekapcsolt állapotot jelző lámpa sárga színnel világít. A monitor minimális áramot fogyaszt. Amikor a monitort "felébresztik", rövid bemelegedési időnek kell eltelnie, mielőtt a monitor visszatér a normális működési üzemmódba. Ha a monitor nem észlel vízszintes és/vagy függőleges szinkronjelet, energiatakarékos (készenléti) üzemmódba lép. Az energiatakarékos funkciót aktiválni kell a számítógépen e funkció bekapcsolásához. Az energiatakarékossági (vagy energiagazdálkodási) funkciók beállítását illetően tekintse meg a számítógép dokumentációját.

 **MEGJEGYZÉS:** Az energiatakarékos funkció csak akkor működik, ha a monitort energiagazdálkodási funkcióval rendelkező számítógéphez csatlakoztatják.

# <span id="page-20-0"></span>**A. Hibaelhárítás**

## <span id="page-20-1"></span>**Az általános problémák megoldása**

Az alábbi táblázat ismerteti az általánosan előforduló problémákat, azok esetleges kiváltó okát és az ajánlott megoldásokat:

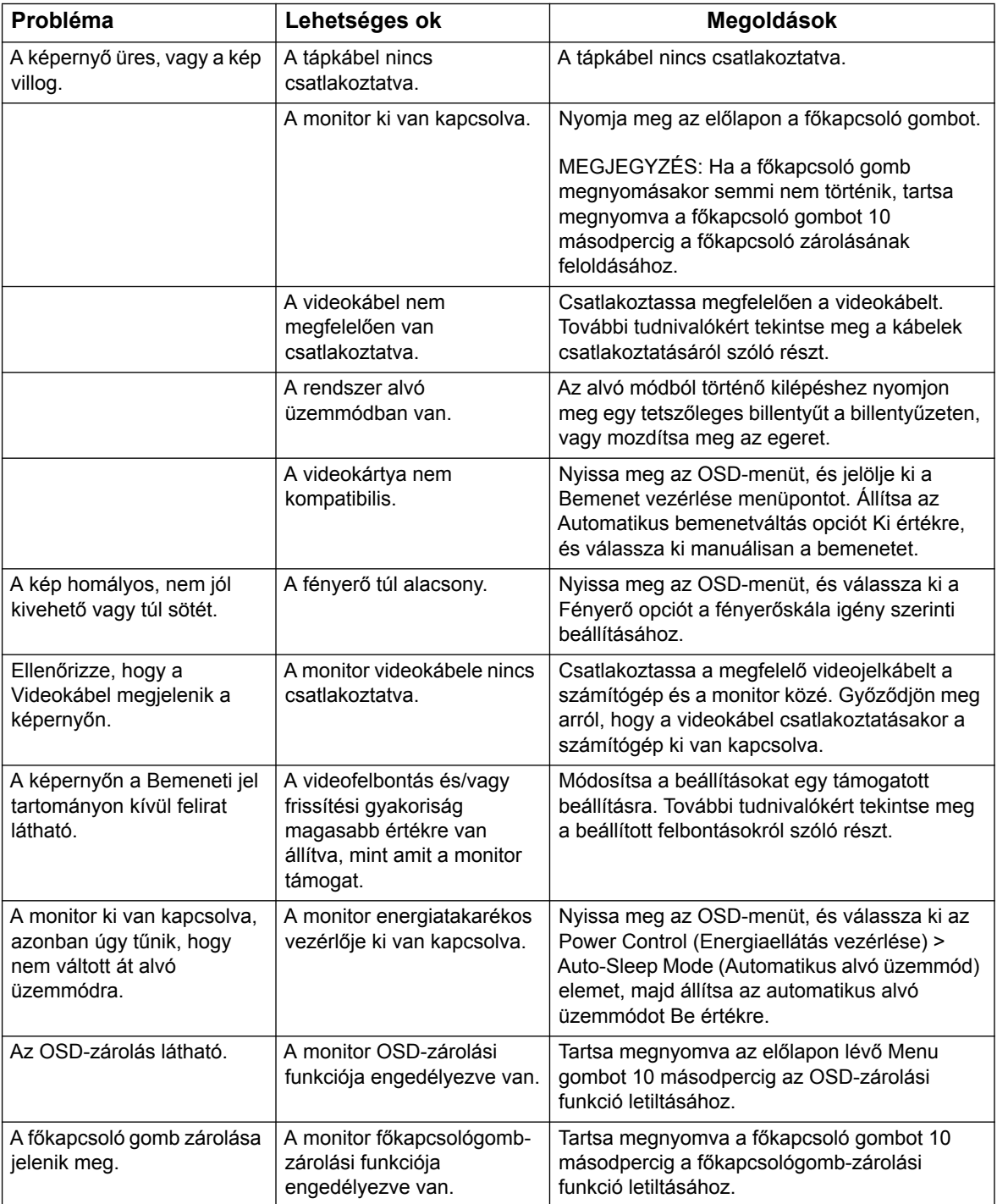

### <span id="page-21-0"></span>**Támogatás kérése a hp.com oldalon**

Mielőtt felvenné a kapcsolatot az ügyfélszolgálattal, tekintse meg a HP Műszaki Támogatást a következő címen: http://www.hp.com/support

Válassza ki országát/térségét, majd kövesse a monitora támogató oldalához vezető hivatkozásokat.

### <span id="page-21-1"></span>**A M szaki Támogatás felhívása el tt**

Ha az ebben a fejezetben felsorolt hibaelhárítási tanácsok követésével nem tudja megoldani a problémát, elképzelhető, hogy a műszaki támogatást kell felhívnia. A műszaki támogatás elérhetőségét illetően tekintse meg a monitorhoz mellékelt nyomtatott dokumentációt.

#### **Legyen kéznél a következő információ, amikor felhívja a támogatást:**

- A monitor típusszáma (a monitor hátulján lévő címkén)
- A monitor sorozatszáma (a monitor hátulján lévő címkén vagy az OSD-menü Információ pontja alatt található)
- A vásárlás időpontja a számlán
- A hiba előfordulásának körülményei
- A hibaüzenetek
- A hardverkonfiguráció
- Az Ön által használt hardver és szoftver neve, illetve verziószáma

#### <span id="page-21-2"></span>**Az adatcímke helye**

A monitor adatcímkéjén megtalálható a termékszám és a sorozatszám. Ezekre a számokra szüksége lehet, ha a Hp-vel felveszi a kapcsolatot a monitor típusát illetően.

Az adatcímke a monitor hátulján található.

# <span id="page-22-0"></span>**B. Műszaki adatok**

A műszaki adatok a HP részegység-gyártói által megadott, jellemző specifikációkat jelképezik. A tényleges teljesítmény pozitív és negatív irányban egyaránt eltérhet.

Felületkezelés: Tükröződésmentes polárszűrő kemény bevonattal

Bemeneti aljzat:

VGA-csatlakozó DVI-D-csatlakozó (bizonyos modellek)

### <span id="page-22-1"></span>**18,5 hüvelykes/47 cm-es modellek**

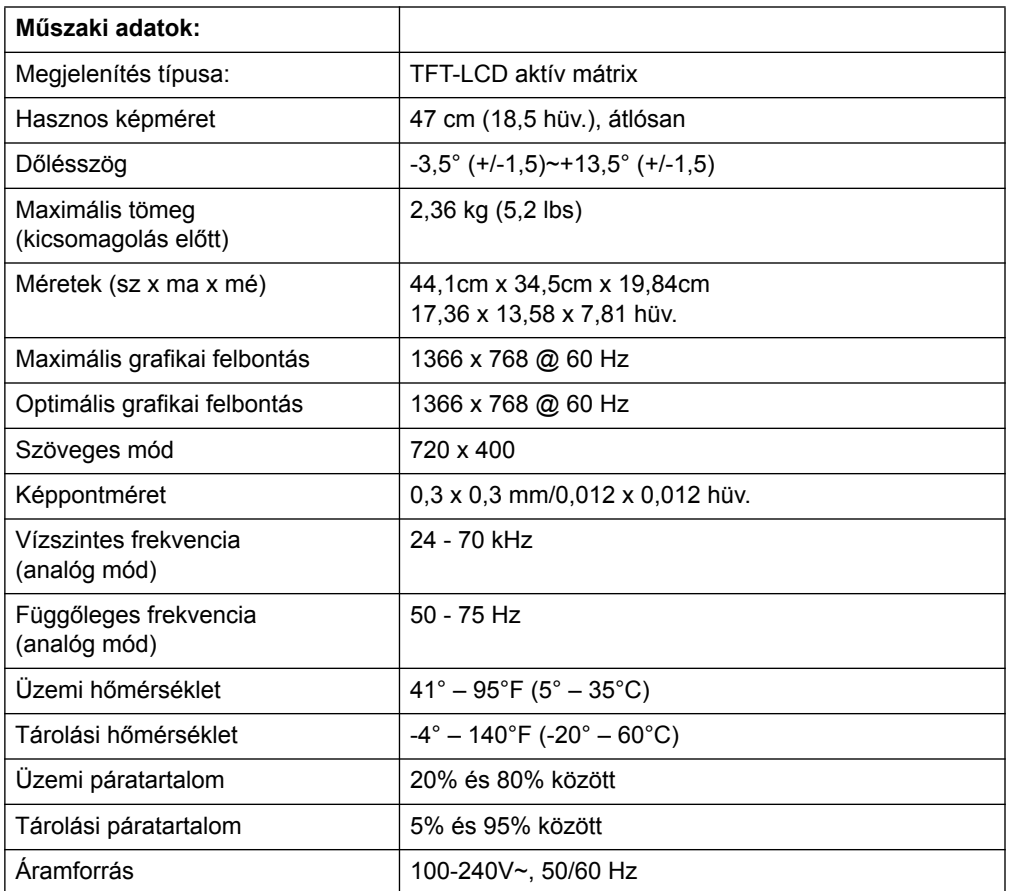

# <span id="page-23-0"></span>**19,5 hüvelykes/49,4 cm-es modellek**

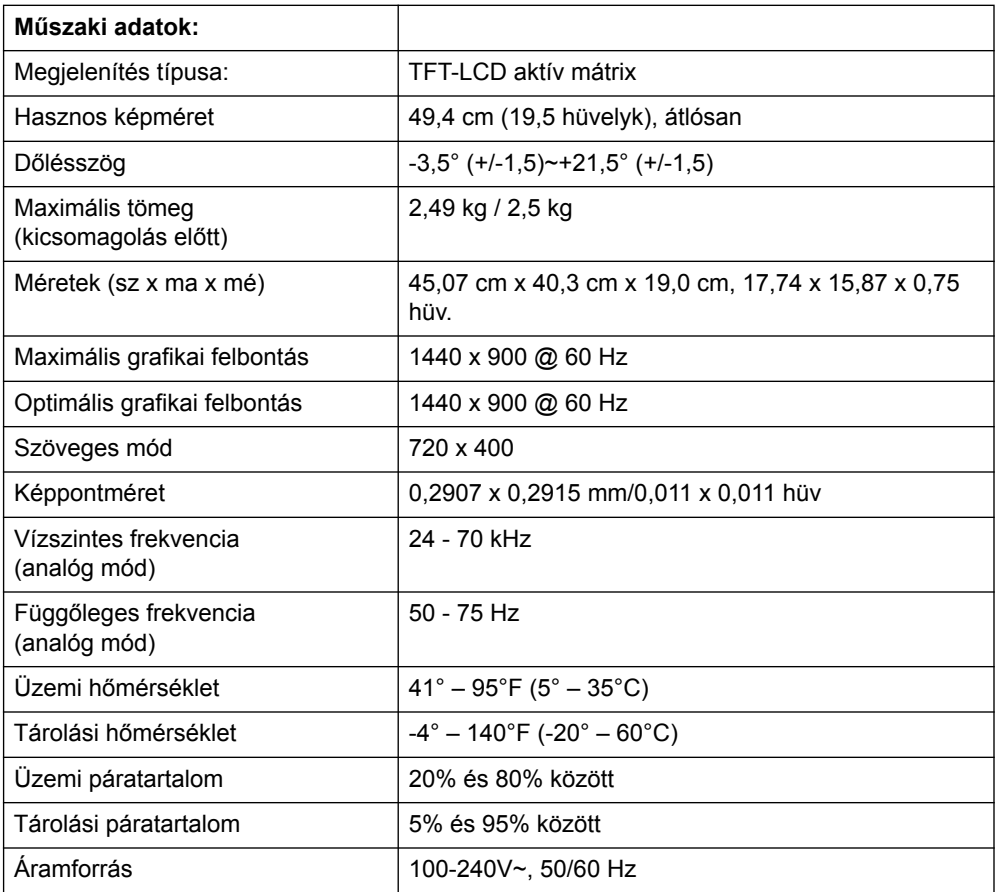

# <span id="page-24-0"></span>**20,7 hüvelykes / 52,6 cm-es és 21,5 hüvelykes / 54,6 cm-es modellek**

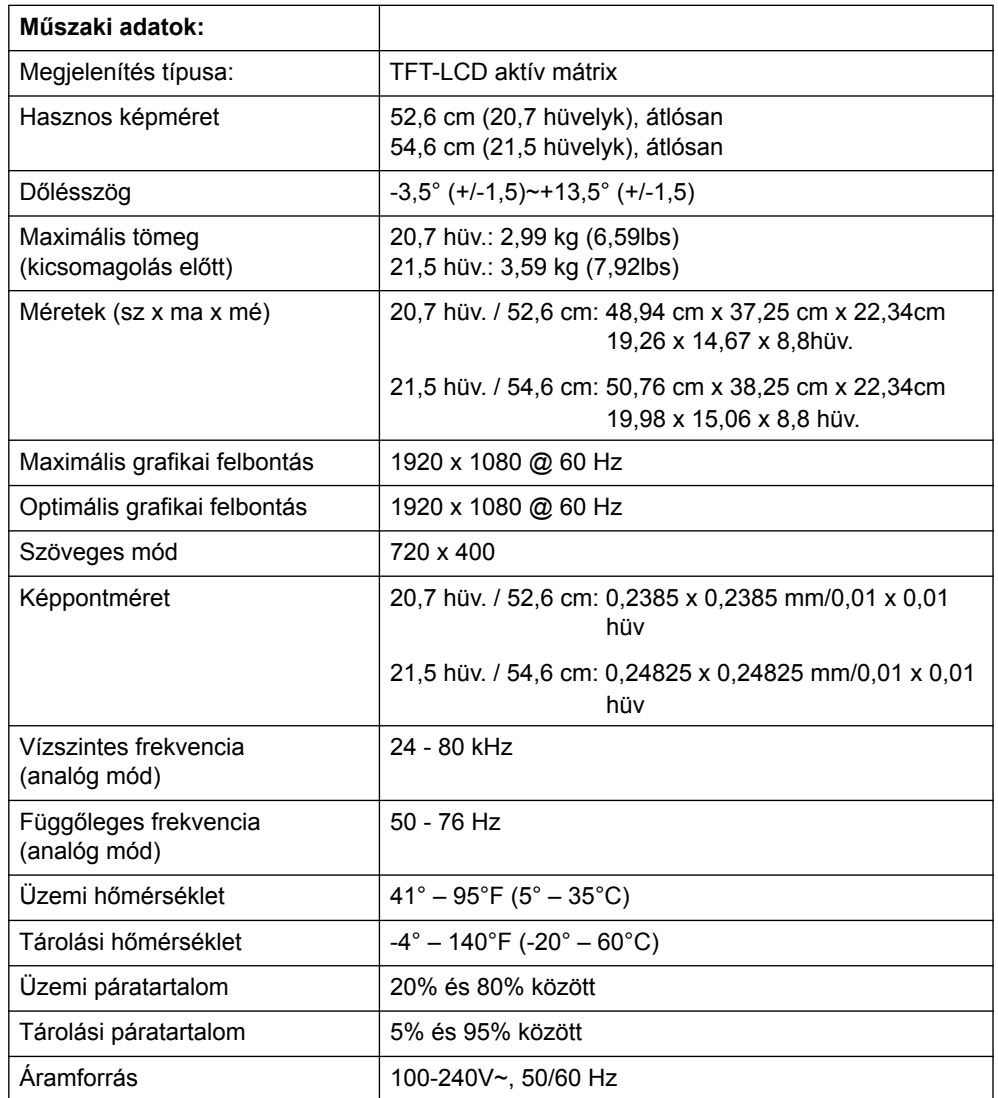

 $\overline{\phantom{a}}$ 

## <span id="page-25-0"></span>**Alapvet videó üzemmódok**

A monitor automatikusan felismeri az előre beállított videó bemeneti módok többségét, amelyek megfelelő méretben és központosítva jelennek meg a képernyőn.

#### **18,5 hüvelykes/47 cm-es modellek**

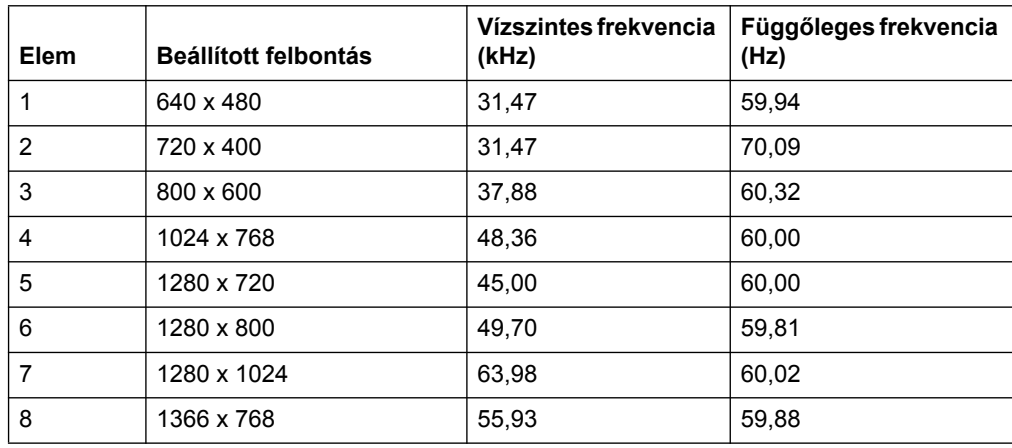

### **19,5 hüvelykes/49,4 cm-es modellek**

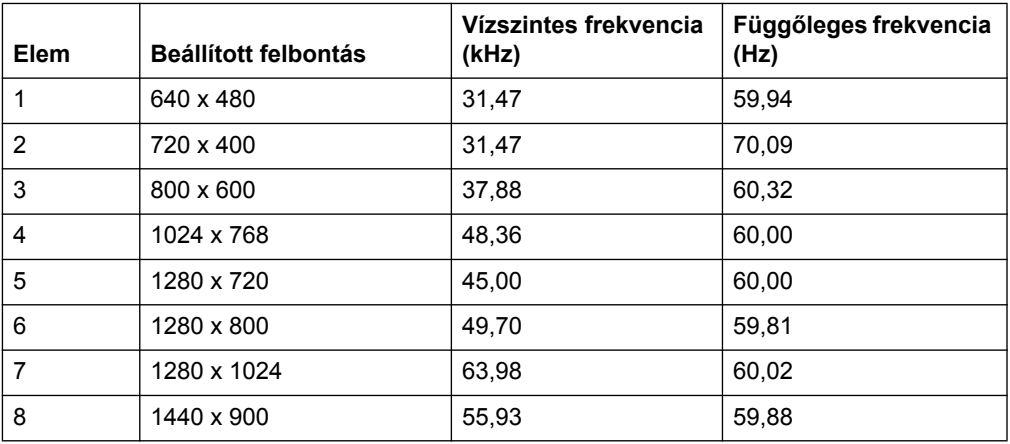

### **20,7 hüvelykes/52,6 cm-es modellek**

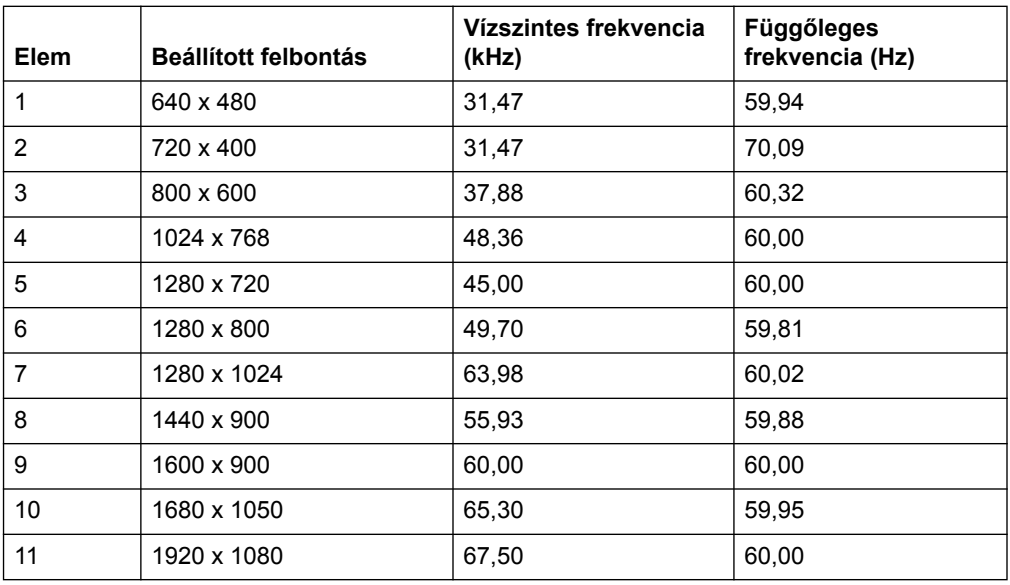

### **21,5 hüvelykes/54,6 cm-es modellek**

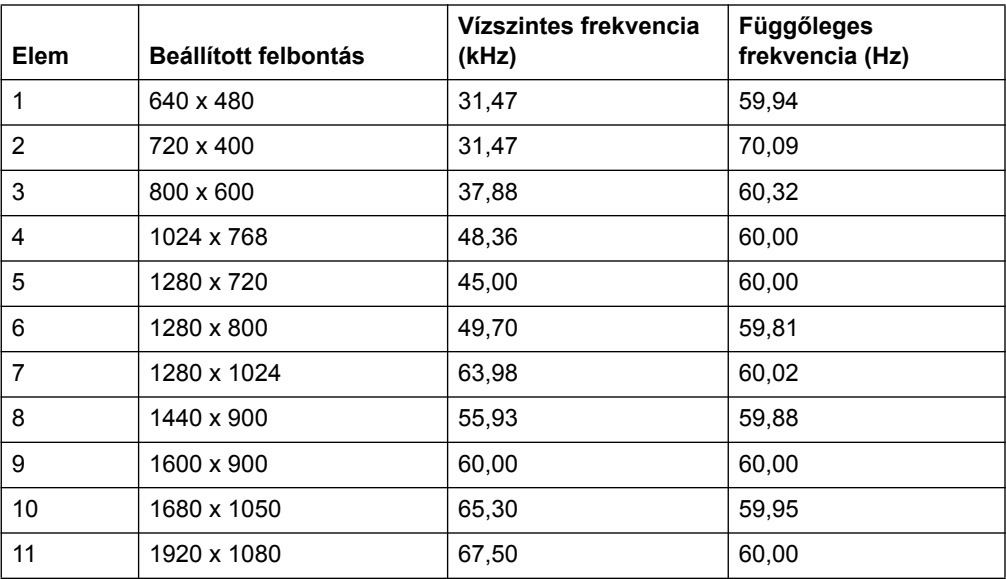

### <span id="page-27-0"></span>**LCD monitor min ségi és képpont szabályzat**

Az LCD monitor rendkívül nagy pontosságú gyártási technológiával készült a hibamentes teljesítmény érdekében. Ennek ellenére a képernyőn küllemi hibák lehetnek apró világos vagy sötét pontok formájában. Ez elterjedt minden gyártó által szállított LCD megjelenítő esetében és nem jellemző kifejezetten az Ön LCD monitorára. Az ilyen tökéletlenségeket egy vagy több hibás pixel vagy alpixel okozza.

Minden pixel egy vörös, egy zöld és egy kék alpixelből áll. A hibás teljes pixel mindig bekapcsolt (fényes pont sötét háttéren) vagy kikapcsolt (sötét pont fényes háttéren) állapotban van. A kettő közül az előbbi jobban látható. A hibás alpixel (ponthiba) kevésbé látható, mint a hibás teljes pixel, kisméretű és csak adott háttér előtt látható.

Hibás pixelek megkereséséhez a monitort normál üzemi körülmények között és normál üzemmódban kell megtekinteni, támogatott felbontás és képfrissítési sebesség mellett, körülbelül 50 cm (16 hüvelyk) távolságban. Idővel az iparág várhatóan nagyobb mértékben képes lesz kiküszöbölni a küllemi hibákat, mi pedig az irányelveket a javulásnak megfelelően igazítjuk ki. Az LCD-monitorral kapcsolatos bővebb tudnivalókért látogasson el a HP webhelyére: http://www.hp.com/support.